# Co-op Web Builder

## **Accessibility Toolkit**

Configuration Options

To get started, click on **Configuration** link in your Admin Toolbar. Follow the list down to the bottom and select **Web services**. Finally, select the **accessiBe** link.

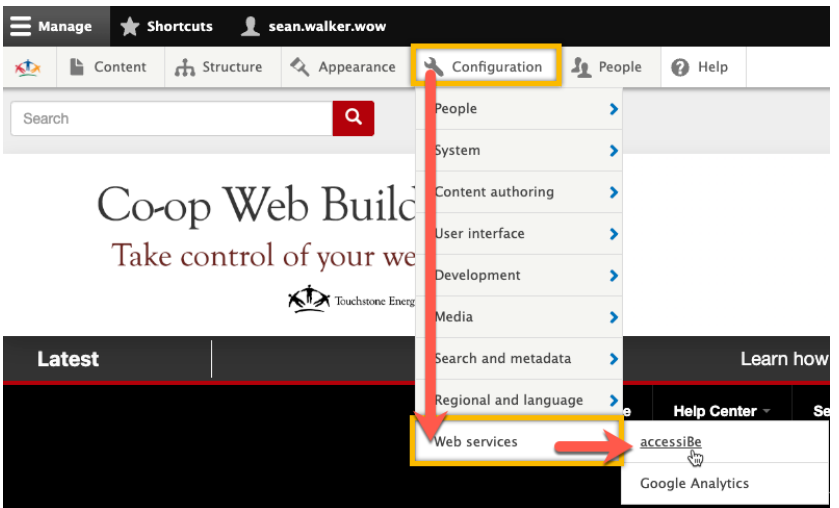

On the next screen, you will be able to customize the appearance of the slide-out and accessibility assistive icon, as well as the behavior of the features on mobile devices.

Let's look at all of the features that are available to you directly.

## **Important:**

The first checkbox for **Enabled** will give you the power to entirely hide the accessibility toolkit. If you uncheck this box, it will no longer show up on any pages of your site. This is probably not desired, but we wanted to give you the option in case you absolutely needed to turn it off.

Enabled Uncheck this box in order to disable the accessiBe widget.

The next section is the **Interface Customizations**, which will be used to control the branding and behavior of the slide-out Accessibility Toolkit.

The Accessibility Toolkit refers to the behavior of the accessibility tool suite when expanded and fully open, so after you click the icon to pull out the drawer of options. Changing the **Lead Color** will modify the background color of the Accessibility Toolkit. The normal default color is blue, so you may want to change this to better match your site branding or co-op colors.

**Interface Language** should remain on English, or else all the verbiage in the Accessibility Toolkit will be translated to another language.

**Interface Position** controls if the slide-out appears from the **Left** or **Right** side of your screen when expanded. Feel free to change this to your preferred behavior.

**Accessibility Statement Link** is only needed if you have built a separate accessibility statement page on your website, which you prefer to use over the **Statement** that is already included in the slide-out Accessibility Toolkit.

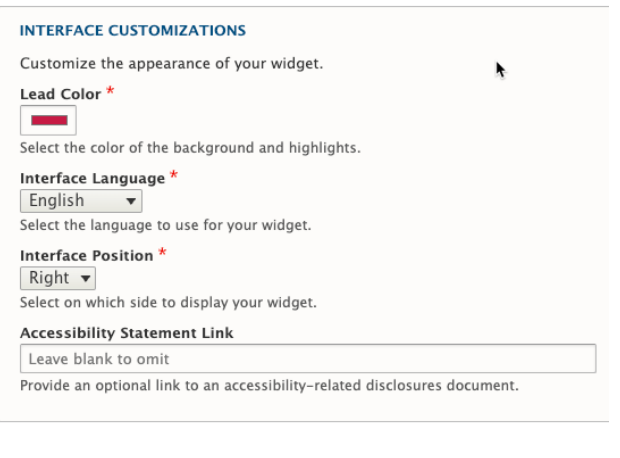

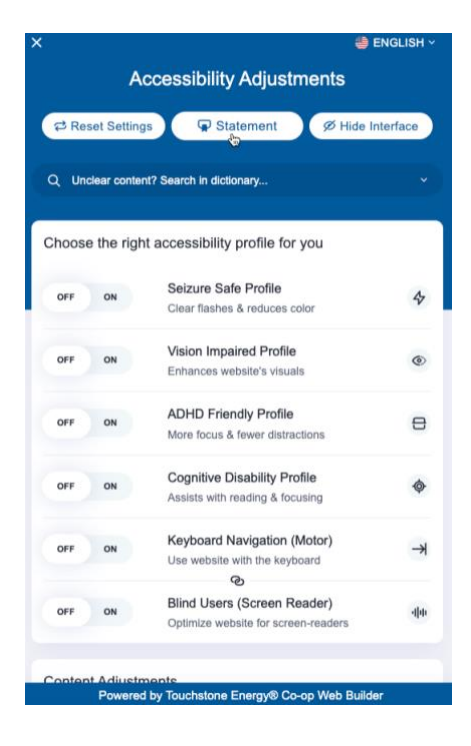

### **Accessibility Statement**

#### **Compliance status**

We firmly believe that the internet should be available and accessible to anyone and are committed to<br>providing a website that is accessible to the broadest<br>possible audience, regardless of ability.

To fulfill this we aim to adhere as strictly as nossible to To fulfill this, we aim to adhere as strictly as possible to the World Wide Web Consortium's (W3G) Web Content Accessibility Guideliness 2.1 (WCAG) 2.1) at the AA level. These guidelines scylain how to make web content ac people with motor impairments, visual impairment. cognitive disabilities, and more

This website utilizes various technologies that are meant to make it as accessible as possible at all times. We utilize an accessibility interface that allows<br>persons with specific disabilities to adjust the website's UI (user interface) and design it to their personal

Additionally, the website utilizes an Al-based Additionally, ine website utilizers an Al-based<br>application that runs in the background and optimizes<br>its accessibility level constantly. This application<br>remodiates the website's HTML, adapts its<br>functionally and behavior

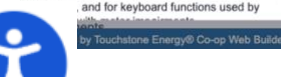

Note: Click on the **Statement** button to see your included Accessibility Statement.

The Accessibility Statement is included as an additional benefit of the Accessibility Toolkit. This document will help explain the accessibility guidelines and what solutions in-place on your website are. We find most sites are missing this information, so we thought it would be nice to provide it for you as part of the new toolkit.

The **Trigger Customizations** are a group of settings for changing the appearance and behavior of the assistive icon that launches the slide-out Accessibility Toolkit.

The first option is for **Trigger Button Color**, which will let you change the background color of the assistive icon in the previous paragraph.

There is an option to uncheck **Show Button**, which will make the button disappear (probably not desired, so leave this checked).

**Button Size** will let you change the size of the icon, we find that the best selection is big, but there are smaller options if you need them here.

**Button Shape** will let you change from a circle shape to a square and several other options.

**Horizontal Position** will let you decide if the assistive icon should appear on the **Left** or **Right** side of your website.

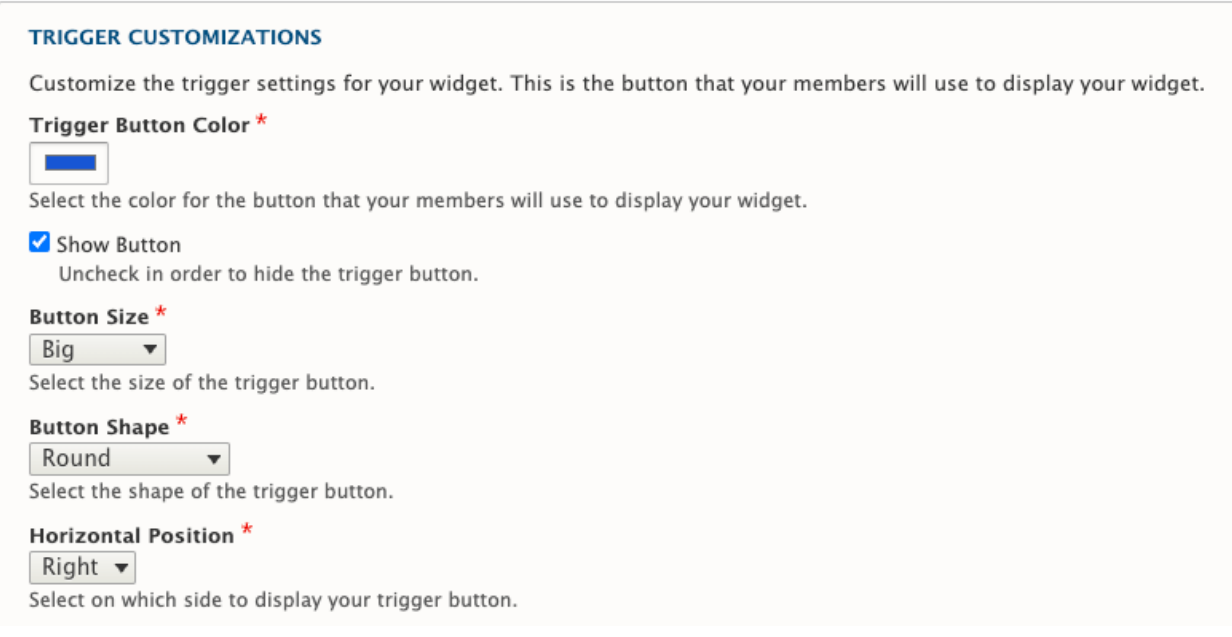

There are two options for **Offset**, both **Horizontal** and **Vertical**. These settings affect the distance from the edge of your browser window that the icon appears. Feel free to tweak these as needed, if you need to move the icon slightly to the left/right or up/down of another icon that may already exist in that location.

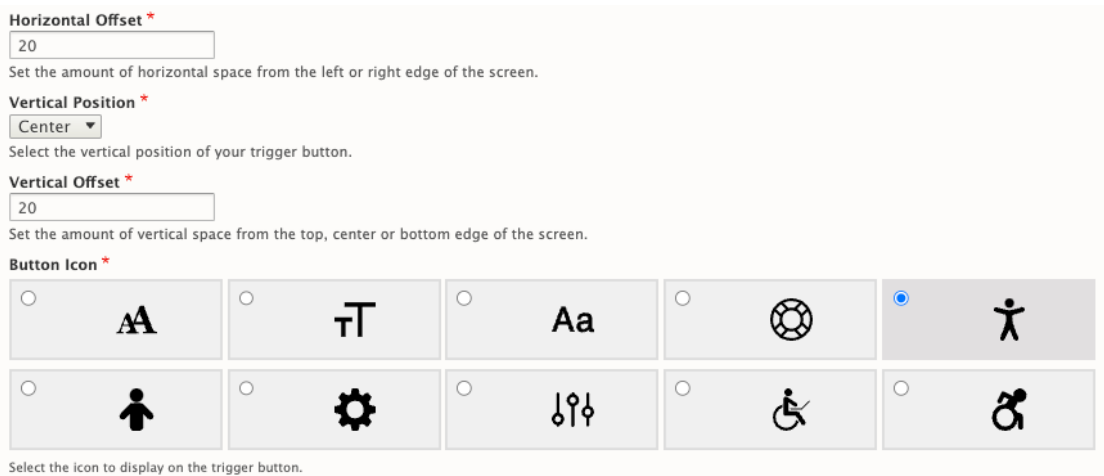

The **Vertical Position** will let you choose if the icon should be at the **top, center, bottom** of your screen.

Finally, you can change the icon itself to one of the other selections available. Click on any icon in the **Button Icon** area to select a different look for your assistive icon.

The last set of options is for **Mobile Customizations**, which will let you control how the assistive icon and slideout toolkit behaves on mobile devices.

Note, there is a checkbox to **Show on Mobile**, so if you uncheck this option the features will become disabled entirely on mobile devices for your website.

The mobile options include the ability to change the shape of the assistive icon by changing the **Mobile Button Shape**.

You can also change the position of the icon on mobile by adjusting the **Mobile Horizontal Position** or **Mobile Vertical Position**. The ability to specify an **Offset**

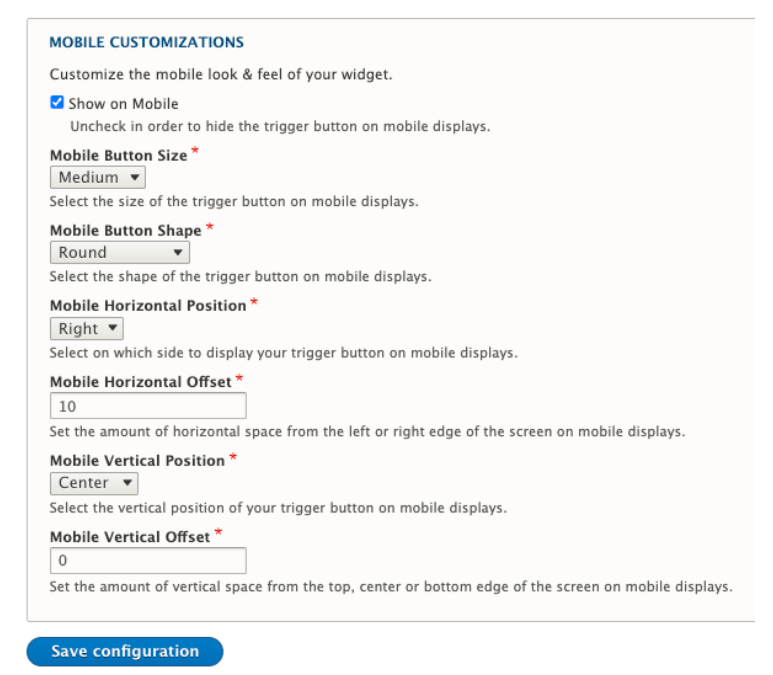

is available here as well (which might be useful and needed to shift the icon to a different spot-on mobile devices).

When you are finished, make sure to hit the blue **Save configuration** button to apply all your changes to the assistive icon and slide-out Accessibility Toolkit. **Enjoy!**